## **Erstellen Sie einen Ein-Klick-Link zu einer Webseite**

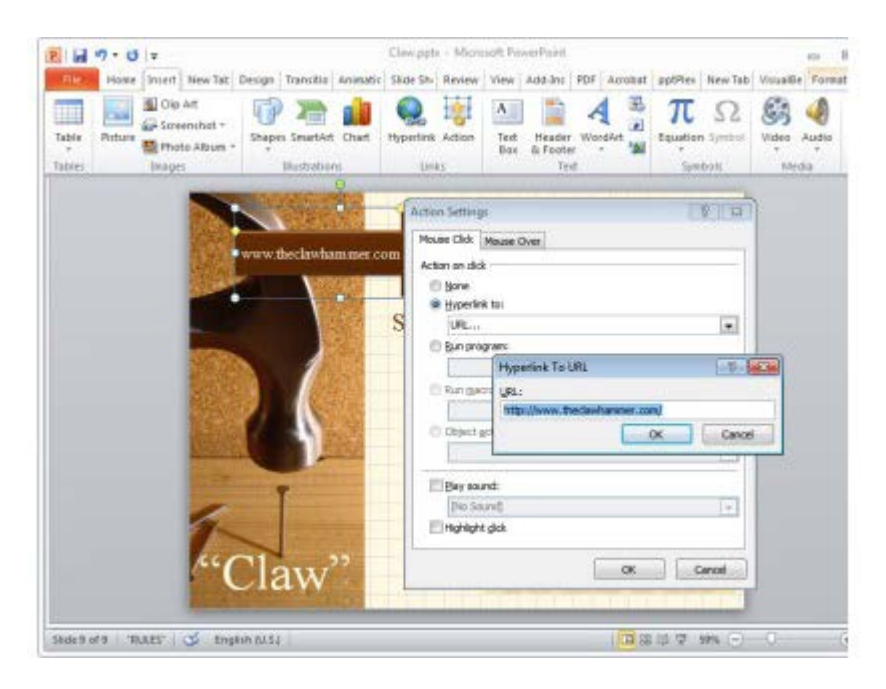

## **Sie können mittels eines Klicks auf eine Form direkt zu einer Webseite gelangen.**

Sie können einen Link zu einer Webseite in eine PowerPoint-Präsentation integrieren, sodass sich die Seite im Browser öffnet, wenn Sie darauf klicken.

Gehen Sie zu *Einfügen* in der Menüleiste und klicken Sie auf *Formen* . Zeichnen Sie eine Form auf der Folie (welche Form das ist, spielt hier keine Rolle). Führen Sie einen Rechts-Klick auf dieser Form aus und wählen Sie *Text bearbeiten* aus. Tippen Sie hier eine Beschreibung der Webseite, zu der Sie führen wollen, ein. Während die Form noch ausgewählt ist, klicken Sie auf *Einfügen, Aktion* . In dem neu geöffneten Fenster wechseln Sie zum *Mouseover* -Reiter. Jetzt wählen Sie *Hyperlink zu:* aus und wählen aus der Liste die Option *URL* aus. In dem neuen Dialogfeld *Hyperlink zum URL* tippen Sie die vollständige Webadresse der Webseite ein. Anschließend bestätigen Sie Ihre Auswahl mit *OK* .

Vorausgesetzt Sie sind mit dem Internet verbunden, während Sie die Präsentation halten, können Sie auf die Form klicken, damit sich der Standard-Browser öffnet und Sie die gesamte Webseite zeigen können.